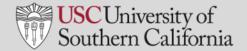

## SET UP AND MANAGE ZOOM MEETINGS

## **INSTALL ZOOM**

Before using Zoom, you must download the Zoom app and Outlook plug-in.

### **INSTALL ZOOM APP**

- In your web browser, go to: https://zoom.us/support/download
- 2. A file called **ZoomInstaller.exe** will automatically download to your computer. Locate the file:
  - Most end users will see the file appear in the bottom left-hand corner of the screen.

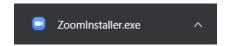

- You will also find the file in the **Downloads** folder on your C Drive.
- 3. Click the filename to begin the installation.
- 4. A **Zoom Meetings** window appears when the installation is complete. Click **Sign In**.
- 5. Click Sign In with SSO.
- 6. Input "usc" in the Company Domain field.

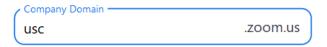

- 7. Click Continue.
- 8. Click Open Zoom Meetings.
- The Zoom app installation is complete. You will find the app in the Windows menu and copy the app icon to your desktop.

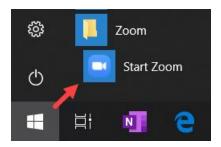

### **INSTALL ZOOM PLUG-IN FOR OUTLOOK**

To schedule Zoom meetings from your Outlook calendar, you will need to install the Zoom plug-in for Outlook.

- Ensure that you are still logged into Zoom in your browser. If you are not:
  - a) Go to https://usc.zoom.us/
  - b) Click Sign-in.
  - c) If prompted, click **Sign in** for Single Signon
- 2. Close Outlook if you have it open.
- In your web browser, go to https://zoom.us/download#outlook\_plugin
- 4. Under Zoom Plugin for Microsoft Outlook, click:

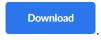

- A file called ZoomOutlookPluginSetup will automatically download to your computer. Locate the file.
  - Most end users will see the file appear in the bottom left-hand corner of the screen.

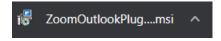

- You will also find the file in the file in the Downloads folder on your hard drive.
- Follow the instructions on your screen to complete the installation of the Outlook plug-in.
- 7. Once installation is complete, open Outlook.
- In the ribbon at the top of Outlook, locate the **Zoom** icon.

**Note:** In Windows and on Macs, Zoom will look different depending on your version of Microsoft Office, and which version of the plug-in you have installed.

Some end users will see the **Zoom icon** when e-mails are displayed, while others may find it when in the calendar. Regardless of your configuration, look for the **Zoom label** and the meeting icons to confirm that the plug-in has been installed.

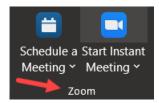

# SET UP AND MANAGE ZOOM MEETINGS

## **SCHEDULE AND START A ZOOM MEETING**

You may schedule a Zoom meeting directly from Outlook. Later, you may start the meeting by clicking the Zoom meeting link in the Outlook invite.

#### SCHEDULE ZOOM MEETING IN OUTLOOK

- 1. Open Outlook.
- 2. Go to your Outlook calendar.
- 3. Double-click in your calendar on the time and date when you wish to schedule the meeting, just as you do when scheduling any other meeting in Outlook.
- 4. In the ribbon at the top of the Appointment window, click the Zoom icon for **Schedule a Meeting**. The location and appearance of your icon will depend upon your versions of Outlook and the plug-in.

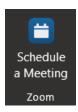

- If you are logged into Zoom, skip to Step 7. If you are not logged into the Zoom app, you will be prompted to sign in.
  - a. Click Sign In.
  - b. Click Sign In with SSO.
  - c. Input "usc" in the Company Domain field.

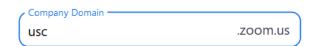

- d. Click Open Zoom.
- 6. The Zoom app will open. Switch back your Outlook calendar.
- On the Zoom Schedule Meeting screen, review the following options:
  - a. Meeting ID: Select "Generate Automatically"
  - Password: Uncheck "Require meeting password"
  - c. Video: Host and Participants "On"
  - d. Audio: Select "Telephone and computer audio"
- 8. Click Advanced Options.

### **SCHEDULE ZOOM MEETING IN OUTLOOK** (continued)

- Under Advanced Options, review the following options:
  - a) Enable waiting room: Deselect
  - Enable join before host: Select if you want to allow participants to join before you do.
  - Mute participants upon entry: Select if you have a very large group.
  - d) Automatically record meeting: Select to record the meeting as soon as it begins
  - e) Click Continue
- You will return to the Outlook meeting invite. Locate the Zoom meeting link in the message body and the Location field.
- Update the meeting title, invite attendees, and click Send. The meeting will be scheduled on your calendar.

### START A SCHEDULED ZOOM MEETING FROM OUTLOOK

- Open and sign into the **Zoom app**. If you are not signed in automatically, refer to Step 5 of the previous task.
- 2. Open your Outlook calendar.
- 3. Double-click on the meeting that contains the link to the Zoom meeting you wish to start.
- In the menu on the left-hand side of the screen, click the **Zoom** link.
- 5. Click the Join Zoom Meeting link.
- Click Open Zoom.
- Select the options to join with video and audio. The meeting will start.

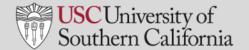

# SET UP AND MANAGE ZOOM MEETINGS

## **FACILITATE A MEETING IN ZOOM**

### **HOW TO RECORD A SESSION**

If you did not set the meeting to record automatically when you scheduled it, you may start recording once the meeting has started.

- 1. Place your cursor on the screen.
- 2. Click **Record** in the bar at the bottom.

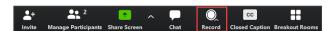

- 3. Select Record to the Cloud.
- 4. The image Recording... appears in the upper right-hand corner while you are recording.
  - a. Click the pause button to pause the recording.
  - b. When paused, click play to resume the recording.
  - c. Click stop to end the recording.
- 5. When you end the recording, click **Yes** to confirm that you want to stop the recording.
- You will receive an e-mail link with to your recorded meeting one it's loaded.

### **BREAKOUT ROOMS**

You may divide the participants into groups and set them up in breakout rooms for group discussions during an online meeting.

- Select More → Breakout Rooms.
- 2. On the Create Breakout Rooms pop-up screen:
  - Indicate the number of breakout rooms you wish to set up.
  - b. Select automatic or manual assignments. (For manual rooms you will assign meeting participants to specific rooms)
- 3. Click Create Rooms.
- 4. Click **Open All Rooms**. At this point, all participants will be in breakout rooms.
- When you are ready to resume the meeting, click Close All Rooms. All participants will return to the meeting.
- 6. Close the **Breakout Room** pop-up window.

### **ONLINE MEETING MANAGEMENT**

- Be aware of cognitive overload.
- Multi-hour meetings in Zoom are not recommended.
- For longer sessions, break up the meeting with breakout sessions and discussions.

### **END A MEETING**

- 1. Place your mouse in the meeting window.
- 2. Click End Meeting
- 3. Click the End Meeting for All button.
- The meeting will end for all participants, and audio and video will be terminated.
- 5. If you were recording your session, the recording will end and be available online shortly

## **VIEW RECORDED MEETINGS**

Meetings recorded to the cloud will be available online shortly after you end a meeting.

1. Open and sign into the **Zoom app**.

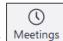

- On the Zoom window, click
  On the left, click Recorded.
- 4. Click the meeting you wish to view.
- 5. Click Open.
- On the My Recordings screen, click the video to view or download the recording.

## HELP

For questions about Zoom functionality and training:

- https://itservices.usc.edu/zoom/
- https://support.zoom.us/hc/en-us
- Email consult@usc.edu
- Call 213-740-5555, option 1